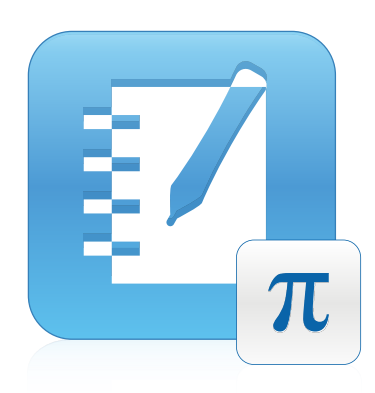

## SMART Notebook™ Maths Tools

Windows® operating systems

**User's guide**

Extraordinary made simple<sup>tor</sup> SMART<sub>TM</sub>

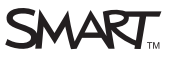

#### **Trade-mark notice**

SMART Board, SMART Notebook, smarttech, the SMART logo and all SMART taglines are trade-marks or registered trade-marks of SMART Technologies ULC in the US and/or other countries.Texas Instruments, TI-Nspire and TI-SmartView are trade-marks of Texas Instruments. All other third-party product and company names may be trade-marks of their respective owners.

#### **Copyright notice**

© 2009–2011 SMART Technologies ULC. All rights reserved. No part of this publication may be reproduced, transmitted, transcribed, stored in a retrieval system or<br>translated into any language in any form by any means withou change without notice and does not represent a commitment on the part of SMART.

One or more of the following patents: US6320597; US6326954; US6741267; US7151533; US7757001; USD616462; and USD617332. Other patents pending. 06/2011

# **Contents**

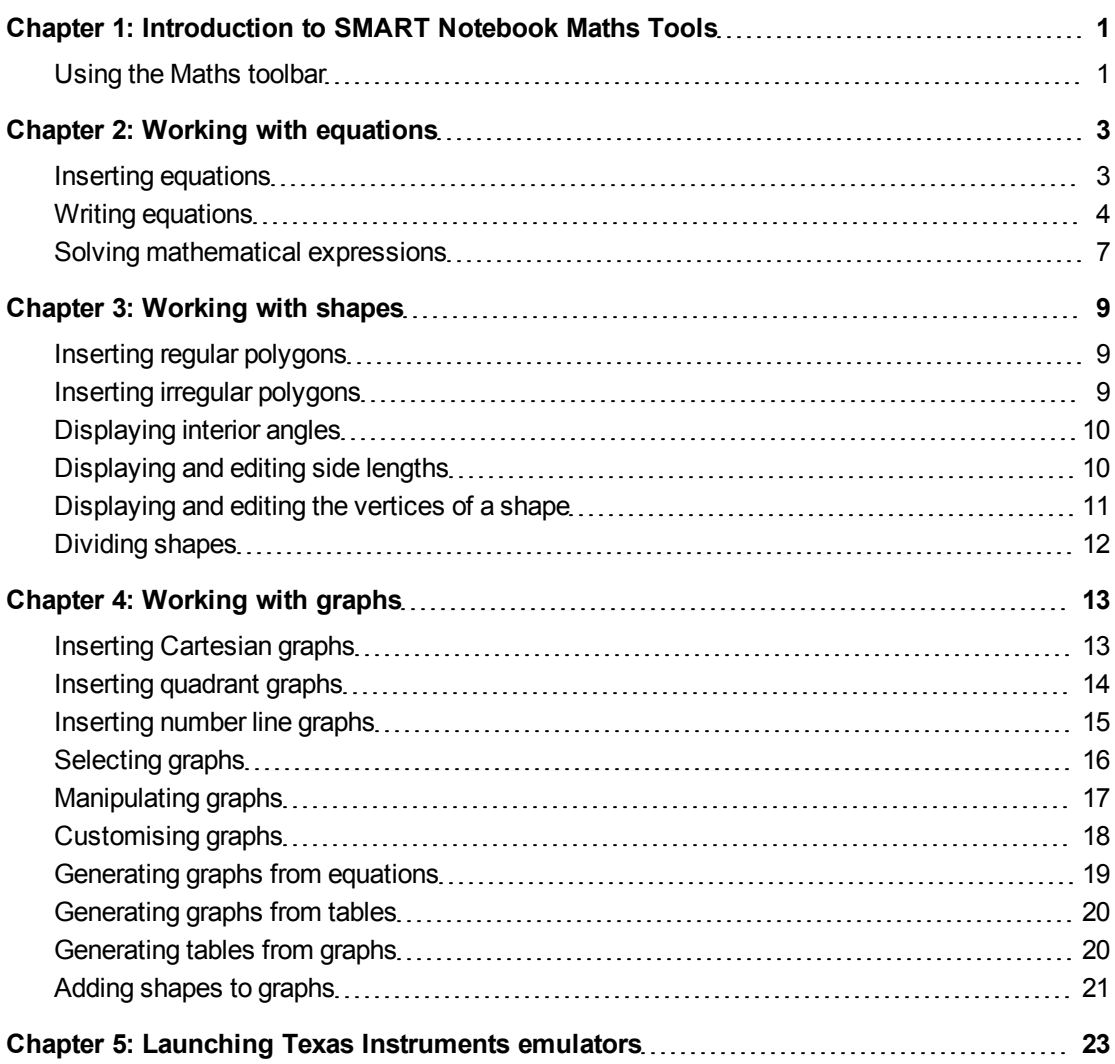

## <span id="page-4-0"></span>Introduction to SMART Notebook Maths Tools Chapter 1

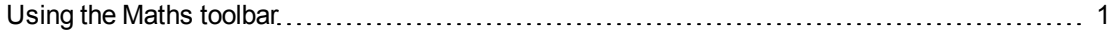

If you install SMART Notebook™ Maths Tools on your computer, SMART Notebook software includes mathematical features, such as equation editing, handwriting recognition for mathematical terms, additional shape tools, graph generation and a launcher for Texas Instruments™ (TI) emulators.

### <span id="page-4-1"></span>Using the Maths toolbar

The Maths toolbar enables you to select and use a variety of maths-specific commands and tools in the SMART Notebook software window.

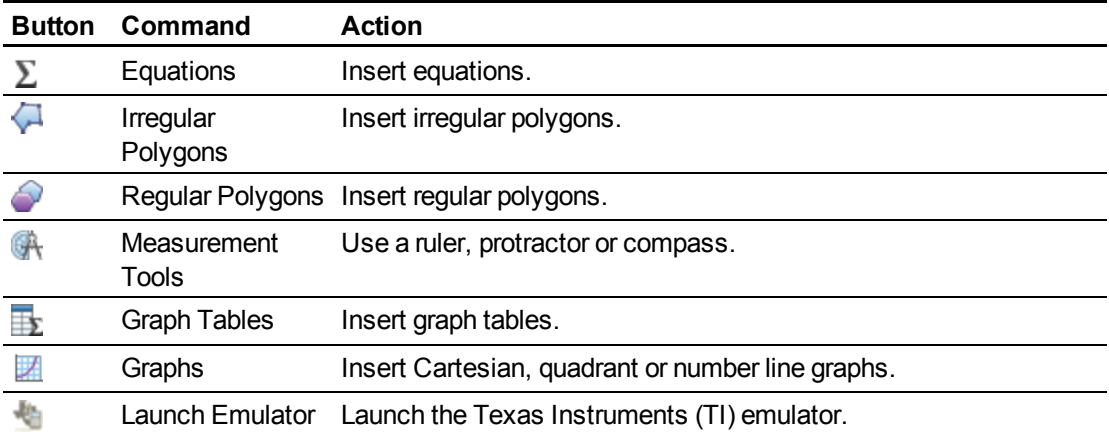

The following table describes the functions of each button in the Maths toolbar.

You can add any of the buttons from the Maths toolbar to the SMART Notebook software toolbar and then hide the Maths toolbar.

#### g **To hide the Maths toolbar**

1. Right-click the SMART Notebook software toolbar.

The *Customise Toolbar* dialogue box appears.

- 2. Customise the SMART Notebook software toolbar to include the maths tools that you want to use.
- 3. Clear the **Show Secondary Toolbar** tickbox.
- 4. Press **Done**.

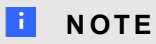

To restore the Maths toolbar, right-click the SMART Notebook software toolbar, select the **Show Secondary Toolbar** tickbox, and then press **Done**.

## <span id="page-6-0"></span>**Working with equations** Chapter 2

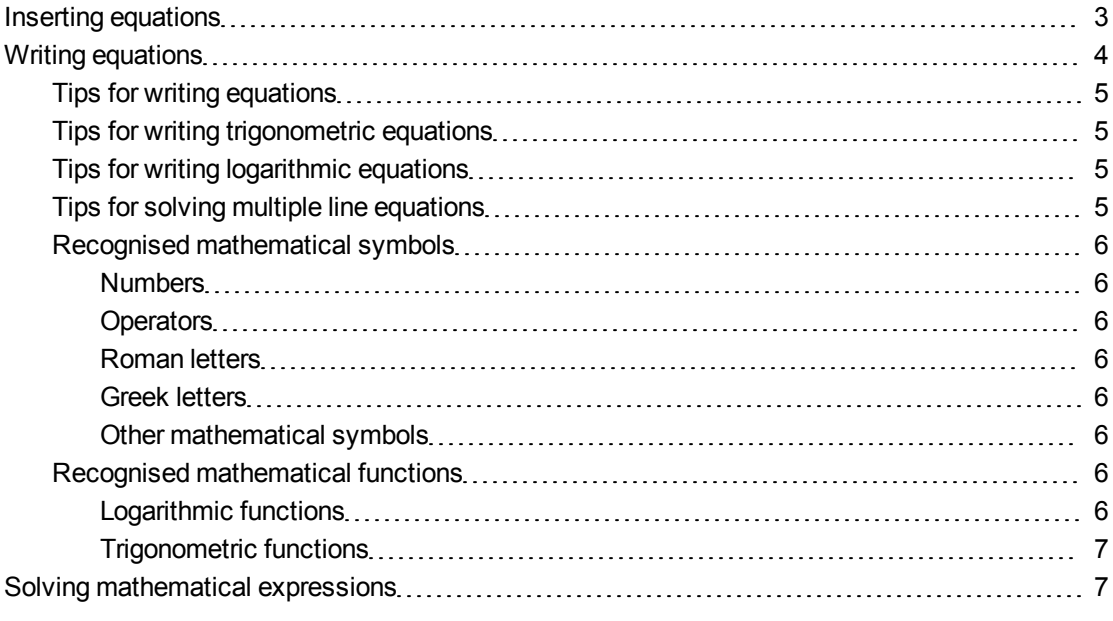

You can insert or write equations in .notebook file pages using SMART Notebook Maths Tools.

<span id="page-6-1"></span>You can solve inserted or written mathematical expressions at any time.

### Inserting equations

You can insert equations into a page using the Equation Editor.

#### g **To insert equations**

- 1. Press **Equations**  $\Sigma$ .
- 2. Press where you want to place the equation.

The *Equation Editor* and a text box appear.

3. Type the numerals that you want to add to your equation. Press the buttons in the *Equation Editor* for the mathematical terms that you want to add to your equation.

4. Once you have finished creating your equation, press outside of the text object.

#### **E** NOTE

If you insert a mathematical expression, you can solve the expression (see *[Solving](#page-10-0) [mathematical](#page-10-0) [expressions](#page-10-0)* [on](#page-10-0) [page](#page-10-0) [7](#page-10-0)). You can also generate a graph based on this equation (see *[Generating](#page-22-0) [graphs](#page-22-0) [from](#page-22-0) [equations](#page-22-0)* [on](#page-22-0) [page](#page-22-0) [19](#page-22-0)).

### <span id="page-7-0"></span>Writing equations

You can write equations on the page using pen tray pens (on interactive whiteboards) or a tethered pen and pen tool buttons (on interactive pen displays).

#### **E**<br>**NOTE**

You can also insert equations using the Equation Editor (see *[Inserting](#page-6-1) [equations](#page-6-1)* [on](#page-6-1) [the](#page-6-1) [previous](#page-6-1) [page](#page-6-1)).

#### g **To write equations**

1. Press **Pens** and then select an available line type.

**E** NOTE

Don't select a creative pen.

- 2. Write the equation on the interactive screen using the tips in the following sections.
- 3. Press the equation's menu arrow, and then select **Recognise Maths Ink**.

The equation appears surrounded by a blue border. A green circle  $\blacktriangledown$  and a red circle  $\blacktriangledown$ appear below the equation.

4. If the equation appears correctly, press the green circle  $\bullet$ .

#### $\mathbf{I}$  NOTES

- o SMART Notebook Maths Tools recognises many characters, including numbers, operators, Roman letters, Greek letters and other mathematical symbols (see *[Recognised](#page-9-0) [mathematical](#page-9-0) [symbols](#page-9-0)* [on](#page-9-0) [page](#page-9-0) [6\)](#page-9-0).
- SMART Notebook Maths Tools also recognises many mathematical functions (see *[Recognised](#page-9-6) [mathematical](#page-9-6) [functions](#page-9-6)* [on](#page-9-6) [page](#page-9-6) [6\)](#page-9-6).
- o If you write a mathematical expression, you can solve it (see *[Solving](#page-10-0) [mathematical](#page-10-0) [expressions](#page-10-0)* [on](#page-10-0) [page](#page-10-0) [7](#page-10-0)). You can also generate a graph based on this equation (see *[Generating](#page-22-0) [graphs](#page-22-0) [from](#page-22-0) [equations](#page-22-0)* [on](#page-22-0) [page](#page-22-0) [19](#page-22-0)).

If your equation appears incorrectly, press the red circle  $\bullet$ , erase the equation and write it again. Don't attempt to write over your original equation.

#### <span id="page-8-0"></span>Tips for writing equations

Consider the following when you write equations:

- Write each symbol clearly and don't overlap symbols.
- Leave space between the characters, symbols, formulae and equations that you write.
- **Draw a multiplication symbol as a six-pointed asterisk, for example,**  $\star$  $\ast$
- If your equation involves multiple lines, such as fractions, leave space between these lines. However, don't separate a single line equation over multiple lines.
- Align superscripts, such as exponents, to the right of and above the adjacent character or symbol. Don't allow a character and a superscript to overlap.
- Write problems sequentially from left to right and from top to bottom.
- Tap to make a decimal point. Don't draw a tiny ball or scribble a mark.
- Don't use *j* as a variable unless you're writing a trigonometric expression or a complex expression. Don't use *i* or *o* as variables unless you're writing a trigonometric expression.
- Don't use *e* as a variable unless you're writing an exponential expression.
- Enclose exponents in parentheses.

#### <span id="page-8-1"></span>Tips for writing trigonometric equations

Consider the following when you write trigonometric equations:

- **Enclose variables in parentheses, for example, sin**  $(x)$ **.**
- Separate multiple trigonometric expressions using a multiplication sign, for example, sin(A)\*cos(A).

#### <span id="page-8-2"></span>Tips for writing logarithmic equations

Consider the following when you write exponents, logarithms and geometric series:

- SMART Notebook Maths Tools recognises log (N) as log<sub>10</sub>N.
- SMART Notebook Maths Tools recognises logM as logm or logM (natural log).
- SMART Notebook Maths Tools supports log<sub>2</sub>M and log<sub>10</sub>M only.
- Write the natural logarithm ( ln) as log.
- $\bullet~$  Write log<sub>2</sub> as log2. Write log<sub>10</sub> as log10.SMART Notebook Maths Tools doesn't support subscripts.

#### <span id="page-8-3"></span>Tips for solving multiple line equations

SMART Notebook Maths Tools can solve some multiple-lined equations if you select all the equations, press the equation's menu arrow and then select **Recognise Maths Ink**.

### <span id="page-9-0"></span>Recognised mathematical symbols

SMART Notebook Maths Tools recognises the mathematical symbols and functions in your equation and converts them into typed text.SMART Notebook Maths Tools recognises many symbols, including numbers, operators, Roman letters, Greek letters and other mathematical symbols.

<span id="page-9-1"></span>**Numbers**<br>
1 2 3 4 5 6 7 8 9 0<br>
4 7 8

#### <span id="page-9-2"></span>**Operators**

$$
+-\underset{\raisebox{0pt}{\scriptsize$\ast$}}{\underset{\raisebox{0pt}{\scriptsize$\ast$}}{\rightleftharpoons}}\longrightarrow\cdots\longrightarrow<\,\geq\,\leq\,\neq\,\,\geq\,\,\text{if}\,\,\,\mathfrak{l}_{\mathfrak{l}\mathfrak{m}}
$$

#### <span id="page-9-3"></span>**Roman letters**

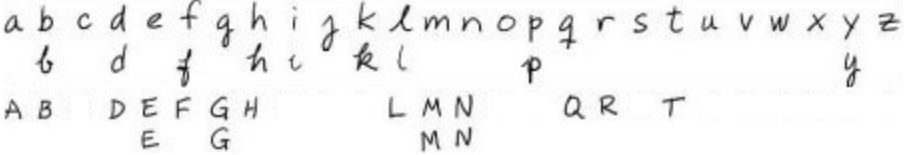

#### <span id="page-9-4"></span>**Greek letters**

#### <span id="page-9-5"></span>**Other mathematical symbols**

$$
(1) 2^2 e (0..1) \dot{x}(t) \int \infty
$$

#### <span id="page-9-6"></span>Recognised mathematical functions

SMART Notebook Maths Tools recognises the mathematical symbols and functions in your equation and converts them into typed text.SMART Notebook Maths Tools recognises mathematical functions in the following categories:

- Logarithmic functions
- Trigonometric functions

#### <span id="page-9-7"></span>**Logarithmic functions**

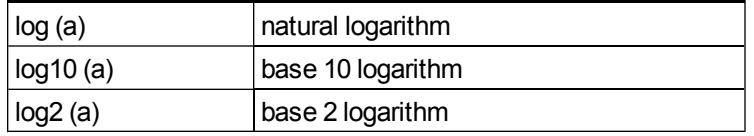

#### <span id="page-10-1"></span>**Trigonometric functions**

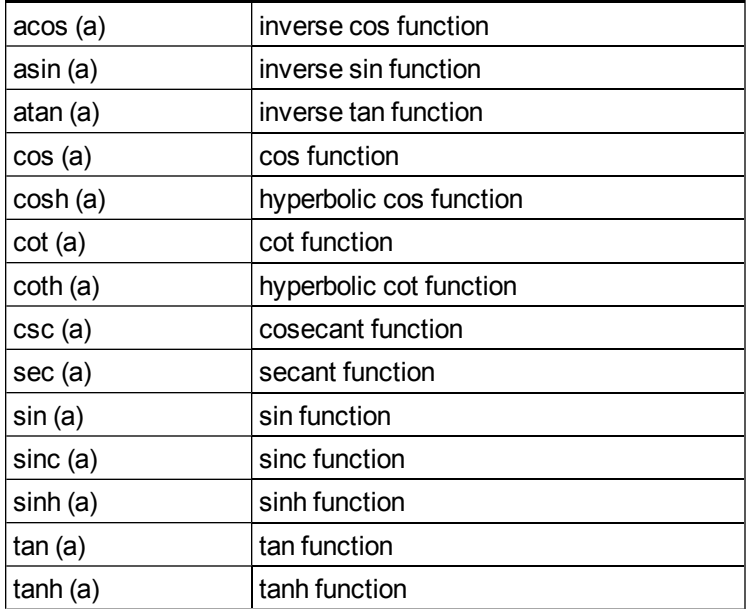

### <span id="page-10-0"></span>Solving mathematical expressions

If you insert or write a mathematical expression on a page, you can solve this expression and display the complete equation using the available menu options.

#### **E** NOTES

- <sup>l</sup> You can also generate graphs from equations (see *[Generating](#page-22-0) [graphs](#page-22-0) [from](#page-22-0) [equations](#page-22-0)* [on](#page-22-0) [page](#page-22-0) [19](#page-22-0)).
- SMART Notebook Maths Tools can solve some equations numerically but not symbolically, and it can solve some equations symbolically but not numerically. If a solution type isn't available, you're unable to select it in the menu.

#### g **To solve an expression numerically**

- 1. Select the equation.
- 2. Press the equation's menu arrow and then select **Maths Actions > Simplify Numerically**.

#### g **To solve an expression symbolically**

- 1. Select the equation.
- 2. Press the equation's menu arrow and then select **Maths Actions > Simplify Symbolically**.

#### g **To find an equation's zero value**

- 1. Select the equation.
- 2. Press the equation's menu arrow and then select **Maths Actions > Find Zeroes**.

#### g **To find an equation's minimum and maximum values**

- 1. Select the equation.
- 2. Press the equation's menu arrow and then select **Maths Actions > Find Extrema**.

## <span id="page-12-0"></span>**Working with shapes** Chapter 3

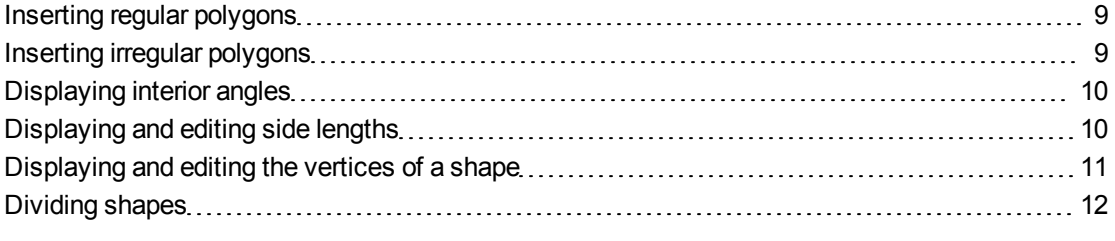

With SMART Notebook Maths Tools, you can create regular and irregular polygons and then edit these shapes' interior angles, side lengths and vertices.

<span id="page-12-1"></span>You can also divide a circle, square or rectangle into separate pieces of equal area.

### Inserting regular polygons

You can insert regular polygons with 3 to 15 sides using the Regular Polygons tool.

#### g **To insert a regular polygon**

- 1. Press **Regular Polygons** and then select the number of sides (the number in the polygon represents the number of sides).
- 2. Create a shape by pressing where you want to place the shape and dragging until the shape is the size that you want.

### <span id="page-12-2"></span>Inserting irregular polygons

In addition to creating shapes using the SMART Notebook software Shapes tool, you can insert irregular polygons using the Irregular Polygons tool.

#### g **To insert irregular polygons**

- 1. Press **Irregular Polygons** .
- 2. Press where you want to place the shape's first vertex.

The first vertex appears as a small red circle.

3. Press where you want to place the next vertex.

A line appears between the two vertices.

- 4. Repeat step 3 to add more vertices.
- 5. Press the first vertex's red circle to stop adding vertices and complete the shape.

#### **E** NOTE

Once you have created an irregular polygon, you can display its interior angles and display its side lengths (see *[Displaying](#page-13-0) [interior](#page-13-0) [angles](#page-13-0)* [below](#page-13-0) and *[Displaying](#page-13-1) [and](#page-13-1) [editing](#page-13-1) [side](#page-13-1) [lengths](#page-13-1)* [below](#page-13-1)).

### <span id="page-13-0"></span>Displaying interior angles

You can display the interior angles of a shape.

#### **E** NOTES

- **.** If you display these angles [and](#page-14-0) then edit the vertices of the shape (see *[Displaying](#page-14-0) and [editing](#page-14-0) [the](#page-14-0) [vertices](#page-14-0) [of](#page-14-0) [a](#page-14-0) [shape](#page-14-0)* [on](#page-14-0) [the](#page-14-0) [next](#page-14-0) [page\)](#page-14-0), SMART Notebook Maths Tools updates the labels and displays the new interior angles.
- <sup>l</sup> You can also display side lengths (see *[Displaying](#page-13-1) [and](#page-13-1) [editing](#page-13-1) [side](#page-13-1) [lengths](#page-13-1)* [below\)](#page-13-1).

#### g **To display interior angles**

- 1. Select the shape.
- 2. Press the shape's menu arrow and then select **Show/Hide Interior Angles**.

#### **E** NOTE

To hide interior angles, press the shape's menu arrow and then select **Show/Hide Interior Angles** again.

### <span id="page-13-1"></span>Displaying and editing side lengths

You can display the side lengths of a shape. If you edit the displayed length, SMART Notebook Maths Tools recalculates and displays the lengths of the other sides.

#### **E** NOTES

- <sup>l</sup> If you display these lengths and then edit the vertices of the shape (see *[Displaying](#page-14-0) [and](#page-14-0) [editing](#page-14-0) [the](#page-14-0) [vertices](#page-14-0) [of](#page-14-0) [a](#page-14-0) [shape](#page-14-0)* [on](#page-14-0) [the](#page-14-0) [next](#page-14-0) [page\)](#page-14-0), SMART Notebook Maths Tools updates the labels and displays the new side lengths.
- <sup>l</sup> You can also display interior angles (see *[Displaying](#page-13-0) [interior](#page-13-0) [angles](#page-13-0)* [above](#page-13-0)).

#### g **To display side lengths**

- 1. Select the shape.
- 2. Press the shape's menu arrow and then select **Show/Hide Side Lengths**.

SMART Notebook Maths Tools calculates the lengths based on the ruler's default units.

#### **E** NOTE

To hide side lengths, press the shape's menu arrow and then select **Show/Hide Side Lengths** again.

#### g **To edit side lengths**

- 1. If you haven't done so already, display the side lengths.
- 2. Double-click the side length that you want to change.
- 3. Type the new length.
- 4. Press somewhere else on the page.

SMART Notebook Maths Tools recalculates and displays the lengths of the other sides.

### <span id="page-14-0"></span>Displaying and editing the vertices of a shape

You can edit the position of a shape's vertices. If you're displaying the shape's interior angles or side lengths, SMART Notebook Maths Tools updates the labels and displays the new interior angles or side lengths automatically.

#### g **To display the vertices of a shape**

- 1. Select the shape.
- 2. Press the shape's menu arrow and then select **Show/Hide Vertices**.

A red circle replaces each of the shape's vertices.

#### g **To edit the vertices of a shape**

- 1. If you haven't done so already, display the shape's vertices.
- 2. Drag a red circle to move that vertex.
- 3. When you finish editing the shape's vertices, press anywhere else on the page.

#### g **To hide the vertices of a shape**

- 1. Select the shape.
- 2. Press the shape's menu arrow and then select **Show/Hide Vertices** again.

## <span id="page-15-0"></span>Dividing shapes

You can divide a circle, square or rectangle into separate pieces of equal area. You can then edit and manipulate these pieces as individual objects.

#### **E** NOTE

You're unable to divide other shape types in this way.

#### g **To divide a shape**

- 1. Select the shape.
- 2. Press the shape's menu arrow and then select **Shape Division**.

The *Shape Division* dialogue box appears.

- 3. Select the number of pieces that you want to divide the shape into from the *Divide shape into* drop-down list.
- 4. Press**OK**.

The shape divides into separate objects.

## <span id="page-16-0"></span>**Working with graphs** Chapter 4

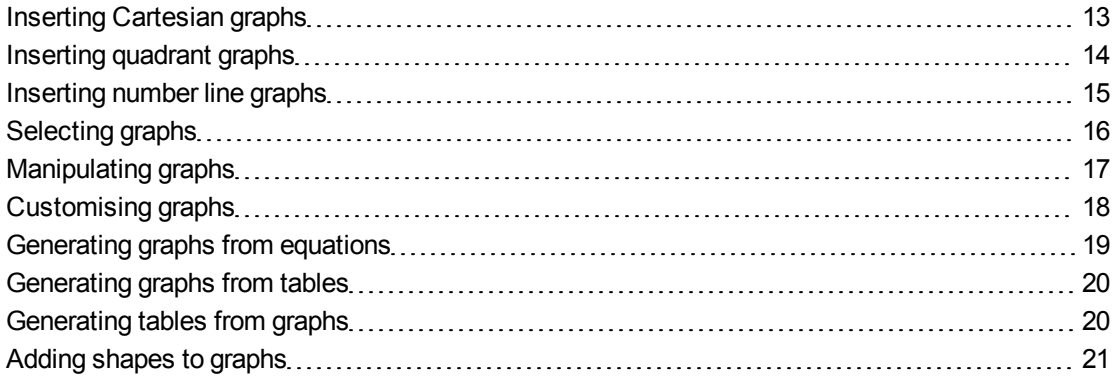

With SMART Notebook Maths Tools, you can create Cartesian, quadrant and number line graphs, as well as generate graphs from equations and tables and tables from graphs.

### <span id="page-16-1"></span>Inserting Cartesian graphs

You can insert a Cartesian graph into a page. You can include the default Cartesian graph or create a graph with customised axes and insert this instead. Once you have inserted the graph, you can add points to it.

#### **E** NOTE

Once you have inserted the graph, you can also manipulate its position, size and rotation, as well as customise its title, axes and labels (see *[Manipulating](#page-20-0) [graphs](#page-20-0)* [on](#page-20-0) [page](#page-20-0) [17](#page-20-0) and *[Customising](#page-21-0) [graphs](#page-21-0)* [on](#page-21-0) [page](#page-21-0) [18\)](#page-21-0).

#### **Fo insert** the default Cartesian graph

Press **Graphs** and then press **Cartesian** .

A Cartesian graph appears.

#### g **To insert a customised Cartesian graph**

1. Press Graphs **E** and then press Wizard **E** 

The *Insert Graph* dialogue box appears.

2. Select **Cartesian** and then press **Next**.

The customisation fields appear.

- 3. If you want to change the increments of the numbers along either of the graph's axes, type a different *Step* value or increase it using the up and down arrows  $\hat{r}$ .
- 4. Type numbers to define the *Start* and *End* points of the x (horizontal) axis and y (vertical) axis or change these numbers using the up and down arrows  $\ddot{\bullet}$ .
- 5. To display a graph without horizontal lines, clear the **Horizontal Lines** tickbox.
- 6. To display a graph without vertical lines, clear the **Vertical Lines** tickbox.
- 7. To display a graph without numbers on the axes, clear the **Show Numbers** tickbox.
- 8. Press **Finish**.

#### g **To insert points in the graph**

- 1. Double-click the position in the graph where you want to place a point.
- 2. Repeat step 1 until you've placed all the points you want to add to the graph.

#### **E** NOTE

You can generate a table of values based on your graph (see *[Generating](#page-23-1) [tables](#page-23-1) [from](#page-23-1) [graphs](#page-23-1)* [on](#page-23-1) [page](#page-23-1) [20\)](#page-23-1).

#### g **To remove points from the graph**

- 1. Double-click the point that you want to remove.
- <span id="page-17-0"></span>2. Repeat step 1 until you've removed all the points that you want to remove from the graph.

### Inserting quadrant graphs

You can insert a quadrant graph into a page. You can include the default quadrant graph or create a graph with customised axes and insert this instead. After you've inserted the graph, you can add points to it.

#### **E** NOTE

Once you have inserted the graph, you can also manipulate its position, size and rotation, as well as customise its title, axes and labels (see *[Manipulating](#page-20-0) [graphs](#page-20-0)* [on](#page-20-0) [page](#page-20-0) [17](#page-20-0) and *[Customising](#page-21-0) [graphs](#page-21-0)* [on](#page-21-0) [page](#page-21-0) [18\)](#page-21-0).

#### g **To insert the default quadrant graph**

Press Graphs **E** and then press Quadrant **E** 

A quadrant graph appears.

#### g **To insert a customised quadrant graph**

- 1. Press **Graphs**  $\mathbb{H}$  and then press **Wizard** The *Insert Graph* dialogue box appears.
- 2. Select **Quadrant** and then press **Next**.

The customisation fields appear.

- 3. If you want to change the increments of the numbers along either of the graph's axes, type a different *Step* value or increase it using the up and down arrows  $\hat{\bullet}$ .
- 4. Type numbers to define the *Start* and *End* points of the x (horizontal) axis and y (vertical) axis or change these numbers using the up and down arrows  $\hat{P}$ .
- 5. To display a graph without horizontal lines, clear the **Horizontal Lines** tickbox.
- 6. To display a graph without vertical lines, clear the **Vertical Lines** tickbox.
- 7. To display a graph without numbers on the axes, clear the **Show Numbers** tickbox.
- 8. Press **Finish**.

#### g **To insert points in the graph**

- 1. Double-click the position in the graph where you want to place a point.
- 2. Repeat step 1 until you've placed all the points you want to add to the graph.

#### **E** NOTE

You can generate a table of values based on your graph (see *[Generating](#page-23-1) [tables](#page-23-1) [from](#page-23-1) [graphs](#page-23-1)* [on](#page-23-1) [page](#page-23-1) [20\)](#page-23-1).

#### g **To remove points from the graph**

- 1. Double-click the point that you want to remove.
- <span id="page-18-0"></span>2. Repeat step 1 until you've removed all the points that you want to remove from the graph.

### Inserting number line graphs

You can insert a number line graph into a page. You can include the default number line or create a customised axis and insert this instead.

#### **E** NOTE

Once you have inserted the graph, you can also manipulate its position, size and rotation, as well as customise its title, axes and labels (see *[Manipulating](#page-20-0) [graphs](#page-20-0)* [on](#page-20-0) [page](#page-20-0) [17](#page-20-0) and *[Customising](#page-21-0) [graphs](#page-21-0)* [on](#page-21-0) [page](#page-21-0) [18\)](#page-21-0).

g **To insert the default number line graph**

**Press Graphs <b>E** and then press **Number** Line

A number line graph appears.

g **To insert a customised number line graph**

- 1. Press **Graphs**  $\mathbb{H}$  and then press **Wizard** The *Insert Graph* dialogue box appears.
- 2. Select **Number Line** and then press **Next**. The customisation fields appear.
- 3. If you want to change the increments of the numbers along the axis, type a different *Step* value or increase it using the up and down arrows  $\hat{\bullet}$ .
- 4. Type numbers to define the *Start* and *End* points of the axis or change these numbers using the up and down arrows  $\ddot{\bullet}$ .
- 5. To display a graph without numbers on the axes, clear the **Show Numbers** tickbox.
- <span id="page-19-0"></span>6. Press **Finish**.

### Selecting graphs

Before you can manipulate a graph or access its menu options, you must select it.

Once you have selected the graph, you can:

- Move the graph.
- Customise the graph.
- Generate a table from the graph.

#### g **To select the graph**

- 1. Press **Select**  $\uparrow$ .
- 2. Press outside but near to the upper-right-hand corner of the graph and then drag a rectangle to the opposite corner.

A selection rectangle appears around the graph.

- The white circle in the graph's lower-right-hand corner is a resize handle.
- o The downward arrow in the graph's upper-right-hand corner is a menu arrow.

### <span id="page-20-0"></span>Manipulating graphs

You can insert a Cartesian graph or quadrant graph into a page or generate a graph from an equation or a table of values. Once you have inserted the graph, you can move or change the zoom level of this graph.

#### **E** NOTE

You can also customise a graph's title, axes and labels (see *[Customising](#page-21-0) [graphs](#page-21-0)* [on](#page-21-0) [the](#page-21-0) [next](#page-21-0) [page\)](#page-21-0).

#### g **To move a graph**

1. Select the graph.

A selection rectangle appears around the graph.

2. Press somewhere inside the border but outside of the graph and then drag to a different position on the page.

#### g **To change a graph's zoom level**

1. Select the graph.

A selection rectangle appears around the graph.

2. If no icons appear below the graph, press the two downward arrows  $\leq$  in the graph's lower-right-hand corner.

Eight icons appear below the graph.

3. Press  $\bigoplus$  to zoom in.

OR

Press  $\bigcirc$  to zoom out.

#### g **To display a different part of a graph**

1. Select the graph.

A selection rectangle appears around the graph.

2. If no icons appear below the graph, press the two downward arrows in the graph's lower-right-hand corner.

Eight icons appear below the graph.

- 3. Press the hand icon  $\blacksquare$ .
- 4. Drag the graph.

5. When SMART Notebook Maths Tools displays the part of the graph that you want to view, press the hand icon  $\Box$  again.

### <span id="page-21-0"></span>Customising graphs

You can insert a Cartesian graph or quadrant graph into a page or generate a graph from an equation or a table of values. Once you have inserted the graph, you can customise the title of the graph and edit the start point, end point, labels and grid lines of its axes. You can also add a line of best fit based on the points in the graph.

#### **E** NOTE

You can also manipulate a graph's position and size (see *[Manipulating](#page-20-0) [graphs](#page-20-0)* [on](#page-20-0) [the](#page-20-0) [previous](#page-20-0) [page\)](#page-20-0).

#### g **To customise a graph using the hidden menu**

1. Select the graph.

A selection rectangle appears around the graph.

- 2. If no icons appear below the graph, press the two downward arrows  $\leq$  in the graph's lower-right-hand corner.
- 3. Use the following icons to customise the graph:

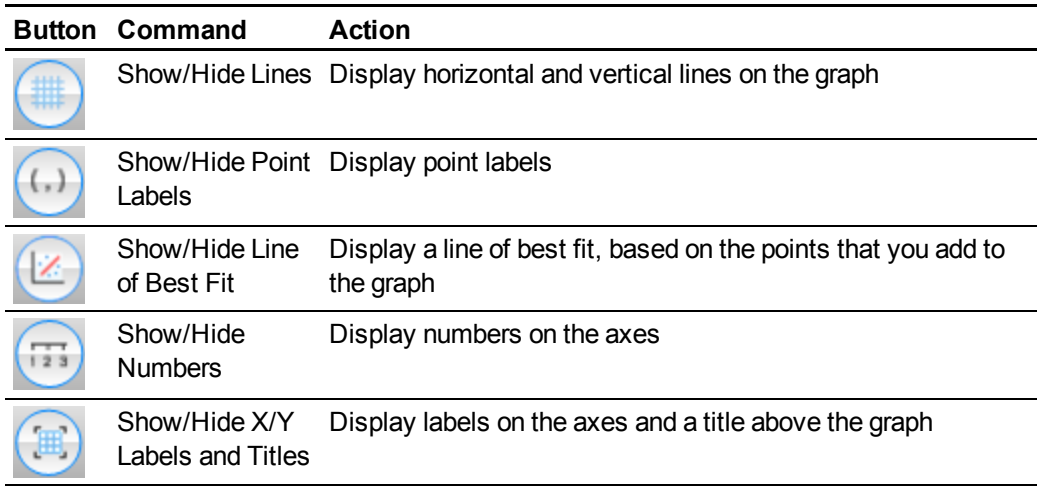

#### g **To customise a graph using the Properties tab**

- 1. Select the graph.
- 2. Press the graph's menu arrow and then select **Properties**.
- 3. If you want to include a label above the graph, type it in the *Title* box.

#### 4. Do the following:

- o To display numbers on the axes, select **Show Numbers** or clear this tickbox to remove them.
- o To display vertical lines, select **Vertical Lines** or clear this tickbox to remove them.
- o To display horizontal lines, select **Horizontal Lines** or clear this tickbox to remove them.
- o To display point labels, select **Show Point Labels** or clear this tickbox to remove them.
- $\circ$  To change the labels on the axes, the range of the axes or the increments of the numbers on the axes, type new values for the *Label*, *Start*, *End* and *Step*.

### <span id="page-22-0"></span>Generating graphs from equations

If you insert or write an equation, you can generate and display a graph based on the equation.

#### g **To generate a graph from an equation**

- 1. Select the equation.
- 2. Press the equation's menu arrow and then select **Maths Actions > Generate Graph**. The graph appears.

#### **E** NOTE

Once you have inserted the graph, you can also manipulate its position, size and rotation, as well as customise its title, axes and labels (see *[Manipulating](#page-20-0) [graphs](#page-20-0)* [on](#page-20-0) [page](#page-20-0) [17](#page-20-0) and *[Customising](#page-21-0) [graphs](#page-21-0)* [on](#page-21-0) [the](#page-21-0) [previous](#page-21-0) [page](#page-21-0)).

If you update the information in the equation, SMART Notebook Maths Tools updates the graph.

#### g **To break the connection between an equation and a graph**

1. Select the equation or the graph.

A blue highlight appears around both the equation and the graph. An X in a blue circle appears between them.

2. Press the X symbol  $\bullet$ .

If you update the information in the equation and the connection is broken, SMART Notebook Maths Tools doesn't update the graph.

#### g **To reconnect an equation and a graph**

1. Select the equation.

A blue highlight appears around the table and a small blue square appears beside it.

<span id="page-23-0"></span>2. Select the blue square and drag it over the graph.

### Generating graphs from tables

You can create a table of values and then generate a graph based on these values.

#### g **To generate a graph from a table**

1. Press **Graph Tables** .

A grid appears.

2. Move the pointer over the grid to select the number of rows that you want in the table. The cells of the grid correspond to the cells of your table.

The table appears on the page.

- 3. Type values into the table's cells.
- 4. Press the table's menu arrow, and then select **Maths Actions > Generate Graph**.

If you update the information in the table, SMART Notebook Maths Tools updates the graph and vice versa.

#### g **To break the connection between a graph and a table**

1. Select the table or the graph.

A blue highlight appears around both the table and the graph. An X in a blue circle appears between them.

2. Press the X symbol  $\bullet$ .

If you update the information in the table and the connection is broken, SMART Notebook Maths Tools doesn't update the graph and vice versa.

#### g **To reconnect a graph and a table**

1. Select the table.

A blue highlight appears around the table and a small blue square appears beside it.

<span id="page-23-1"></span>2. Select the blue square and drag it over the graph.

### Generating tables from graphs

If you insert a Cartesian or quadrant graph and then insert points into it, you can generate a table of values based on these points.

#### g **To generate a table from a graph**

- 1. Select the graph.
- 2. Press the graph's menu arrow and then select **Maths Actions > Generate Table**.

If you add or remove the points in the graph, SMART Notebook Maths Tools updates the table and vice versa.

#### g **To break the connection between a table and a graph**

1. Select the table or the graph.

A blue highlight appears around both the table and the graph. An X in a blue circle appears between them.

2. Press the X symbol  $\bullet$ .

If you update the information in the graph and the connection is broken, SMART Notebook Maths Tools doesn't update the table and vice versa.

#### g **To reconnect a table and a graph**

1. Select the table.

A blue highlight appears around the table and a small blue square appears alongside it.

<span id="page-24-0"></span>2. Select the blue square and drag it over the graph.

### Adding shapes to graphs

You can add a shape to a graph and then display the coordinates of its vertices.

#### g **To add a shape to a graph**

- 1. Create a shape.
- 2. Press the shape and drag it over the graph.

#### g **To display the coordinates of the shape's vertices**

- 1. Select the shape.
- 2. Press the shape's menu arrow and then select **Show/Hide Vertex Points**.

#### **E** NOTE

To hide the coordinates, press the shape's menu arrow and then select **Show/Hide Vertex Points** again.

#### g **To display side lengths**

- 1. Select the shape.
- 2. Press the shape's menu arrow and then select **Show/Hide Side Lengths**.

SMART Notebook Maths Tools calculates the lengths based on the graph's units.

#### g **To reflect the shape**

- 1. Select the shape.
- 2. Press the shape's menu arrow and then select **Reflect Shape**.
- 3. Select **Reflect over X=0**, **Reflect over Y=0**, **Reflect over Y=X** or **Reflect over Y=-X**.

A reflection of the shape appears on the graph. The original shape doesn't move.

## <span id="page-26-0"></span>**Launching Texas Instruments** emulators Chapter 5

If you install TI-Nspire™, TI-SmartView™ 84 or TI-SmartView 73 software on your computer, you can launch it from the Maths toolbar.

#### **NOTES**

- A Texas Instruments (TI) emulator isn't included with SMART Notebook Maths Tools software and this feature works only if TI software is already installed on your computer.
- You can download software from the Internet that describes itself as a TI emulator or includes features similar to a TI emulator. However, pressing the **Launch Emulator** button launches only fully licensed versions of TI emulators.

#### g **To launch the Texas Instruments emulator**

1. Press **Launch Emulator** .

If TI-Nspire, TI-SmartView 84 or TI-SmartView 73 software is installed on your computer, an icon appears with the name of your software.

2. Press this icon.

#### SMART Technologies

[smarttech.com/support](http://www.smarttech.com/support) [smarttech.com/contactsupport](http://www.smarttech.com/contactsupport)